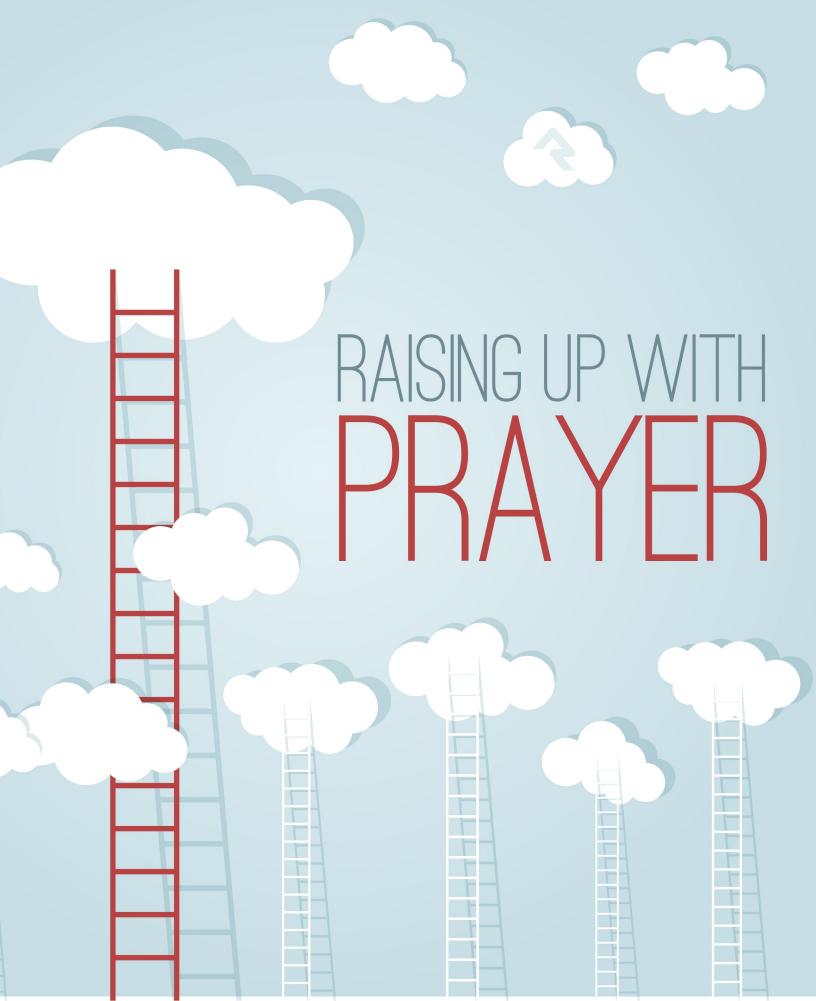

## Welcome

Prayer support is vital to churches of all sizes and the people who support them. What can be more important to your church than building connections through prayer? We've joined the natural power of prayer with the built-in power and simplicity of Rock's relationship management features in a dynamic way. Whether sharing requests or accessing them, Rock will take care of the details so you can focus on what really counts – raising up your people with prayer.

# All About Prayer

Prayer ministries give a voice to people in need and support the mission of your church. For a successful prayer ministry, individuals need to be able to communicate their requests, and prayer teams need to be able to access them easily as they spend time praying. Rock helps make both processes simple. Here's how.

- 1. Prayers are entered by either the individual on your website or by volunteers.
- 2. You can then configure the optional step of approving requests. This is helpful if you would like to ensure that the requests to not give out any details that some would consider personal or that are written in a format that might be mistaken as gossip.
- 3. Finally your prayer team uses the secure page on the website where they pray through each request.

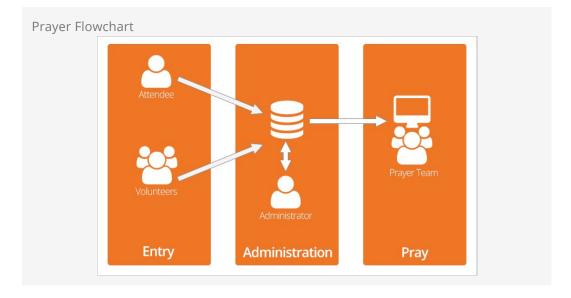

There's a bit more going on behind the scenes but Rock handles all that so all you really need to worry about is praying.

Rock will even auto-organize the requests so they they're properly balanced. New ones that have been prayed for less will be bumped to the front of the line, and any "urgent" requests will jump ahead of even those. Rock will even automatically expire requests after a period of time that you set.

# **Getting Started**

Let's look at first things first. To tap into the power of prayer with Rock you'll need to understand the security roles involved and some ways we can use the features.

## **Rock the Prayer Team Roles**

You'll basically need two serving roles for prayer requests: Prayer Administrator and Prayer Team. Here's what each role should be responsible for.

### Prayer Administrator

- Enter requests submitted on cards during your weekend services
- Review requests that are flagged or unapproved

#### Prayer Team

- Pray for the requests
- Flag any requests that seem inappropriate for public viewing

### **Understanding Prayer Categories**

Once you have a large number of requests in Rock, it could be difficult to view all of them or to find the one(s) you are looking for. Prayer Categories were created to help you find exactly what you are looking for as an Administrator and to help prayer teams as they work through requests.

When a prayer request is entered on the website by a requester, it is automatically given the default category *General* unless the requester selects another category from the drop down list. Selecting a top category will enable all the sub-categories as options. As Administrators review the new requests, they edit or can assign a category to each request to help the prayer team work through them. Pre-defined Prayer Categories include things like *God's Will, Health, Comfort/Grief* and *Family Issues.* You can modify the available categories under Admin Tools > General Settings > Prayer Categories if you find that they don't meet all your needs.

As a prayer team begins a prayer session, they can see prayer categories that have active prayers and select from those categories if the total number of prayers is too many for one session.

## Working with Flagged Requests

Because requests are entered by any member of the general public, you could find some instances where a request is considered poorly worded. Possibly someone

entered a full name of a missionary in a hostile country, revealing their identity and endangering their life. Maybe there are details in a request that suggest suicide or abuse and an authority should be notified.

To help communicate these concerns between a prayer team and an administrator, we've developed a flagging system. This is especially helpful when requests are configured to auto-approve rather than have an administrator approve each one first. If flagging is enabled, members of the prayer team can flag any request that might be inappropriate. Once a request is flagged by one person, it is immediately unapproved and no longer viewable. This one-person limit is customizable. You could increase the threshold to two or three or another number that makes sense to your workflow by editing the prayer session block settings on the external website under <u>Connect > Prayer</u> > <u>Prayer Team</u>.

The administrator will see this request when sorting by flagged or unapproved requests, and can edit, delete or re-approve at that time.

# **Entering Prayer Requests**

So now that you understand how prayer functions in Rock, let's look at the details of entering and managing requests.

## Adding a Request

Most people will enter prayer requests online through the *Add Prayer Request* block on your website under <u>Connect > Prayer</u>. Prayer administrators can also add prayer requests internally from <u>People > Prayer > Add Prayer Requests</u>.

| Home / Connect / Prayer |                                                                                                    |
|-------------------------|----------------------------------------------------------------------------------------------------|
| Prayer Team             | "for my house will be called a house of prayer for all nations."<br>- lasish 66.7                                                                                                    |
| Children                | We Believe in the Power of Prayer                                                                                                    |
| Students                | The Prayer Ministry is made up of two areas - the Prayer Team who rely on the power of praying for others and the Prayer Partners<br>who will pray with individuals after each of the weekend services. Both teams consist of people who have a passion for prayer and |
| Adults                  | pray diligently, specifically for the needs within and outside the church, locally and globally.                                                                                                    |
| Prayer                  | Need Prayer?                                                                                                    |
| Missions                | Let us pray for you. Just fill out this form and let us know your needs. First Name                                                                                                    |
| Serve                   | Alisha                                                                                                    |
| Small Groups            | Last Name                                                                                                    |
| Contact Us              | Marble                                                                                                    |
|                         | Email                                                                                                    |
|                         | admin@organization.com                                                                                                    |
|                         | Request                                                                                                    |
|                         | Please pray that (up to 250 characters)                                                                                                    |
|                         | Save Request                                                                                                    |

## **About Default Configurations**

Don't forget to check Rock's settings. Our out-of-the-box configurations will be a great fit for most organizations, but they are all customizable. Modify the configuration on the external website under Connect > Prayer using the *Add Prayer Request* block settings.

## **Block Settings**

Here are the settings for these request blocks, right out of the box.

| Setting                             | Description                                                                                                    | Example                                                   |
|-------------------------------------|----------------------------------------------------------------------------------------------------|-----------------------------------------------------------|
| Category<br>Selection               | This controls which categories the requestor can choose for<br>their prayer request. Selecting a top-level category enables all<br>the categories underneath as options.                                                                                                    | All<br>Church                                             |
| Default<br>Category                 | This is the default category that will be assigned to the request unless it is changed at the time the request is entered.                                                                                                    | General                                                   |
| Enable<br>Auto-<br>Approve          | The system can be configured to <i>auto-approve</i> any prayer<br>requests entered by people on the website. This means a<br>request will be immediately available for the prayer team.<br>Otherwise, you will have to approve (and optionally edit) each<br>request before the team will see them. |                                                           |
| Expires<br>After<br>(Days)          | This controls how long a prayer request remains active once<br>it's approved. This setting is only used if auto-approve is<br>enabled.                                                                                                    | 14                                                        |
| Enable<br>Urgent<br>Flag            | If enabled, the person entering the prayer request has the option to mark it as urgent, which keeps it at the top of the prayer stack.                                                                                                    |                                                           |
| Enable<br>Comments<br>Flag          | If enabled, the person entering the prayer request can mark<br>the request as needing attention.                                                                                                    |                                                           |
| Enable<br>Public<br>Display<br>Flag | This allows the requester to say whether their request can be<br>shown on the public website for a wider audience to pray for.                                                                                                    |                                                           |
| Character<br>Limit                  | This controls the maximum permitted length of the prayer request. Setting this to a reasonable value will cause the requestor to focus their request on the essential details.                                                                                                    | 250                                                       |
| Navigate<br>to Parent<br>On Save    | Checking this causes the website visitor to be returned to the page they were on before they entered the request.                                                                                                    |                                                           |
| Save<br>Success<br>Text             | This text will be shown after the request is saved (unless the previous setting is checked). You can use both HTML and Lava here.                                                                                                    | Thank<br>you for<br>allowing<br>us to<br>pray for<br>you. |
| Workflow                            | If a workflow is selected here then the workflow will launch<br>following a prayer request being submitted. You can then<br>access the request's information from within the workflow.                                                                                                    |                                                           |

#### **Prayer Attributes**

Need to capture some additional info with the request like Campus or a "Please Tell" field to let the sender indicate a specific Pastor or Staff Member to inform about the request? We've got you covered. Go to People > Prayer > Prayer Request Attributes and add any attributes you want. Can we get an Amen!?

## **Administrating Prayer Requests**

After requests have been entered, and before the Prayer Team can pray for them, the Prayer Administrator needs to take a look at them. One exception to this workflow is if the requests are set to auto-approve when they are entered. In that case, the Prayer Team has immediate access to new requests.

All administration work is done under People > Prayer. Here, you can select to add a new prayer request, view current requests or view all the comments in the system.

| <b>२</b>      |                                  |                 |                 | Q | Name 👻 | 🕼 Hello Alisha 🕶 |
|---------------|----------------------------------|-----------------|-----------------|---|--------|------------------|
|               | Prayer<br>Home / Prayer          |                 |                 |   |        |                  |
| ے<br>جر<br>بو | Add Prøyer Request               | Prayer Requests | Prayer Comments |   |        |                  |
| Cra           | fted by the Spark Development Ne | work / License  |                 |   |        |                  |

## Prayer Requests List

Selecting the *Prayer Requests* option will display a list of all the prayer requests in the system.

| 🛆 Prayer         | Requests           |           |                                                                                                    |               |               |     |
|------------------|--------------------|-----------|----------------------------------------------------------------------------------------------------|---------------|---------------|-----|
| Name             | Category           | Entered   | Request                                                                                                    | Flag<br>Count | Filter Option | 5 🗸 |
| Ted Decker       | Global<br>Outreach | 9/15/2015 | Please pray for our missionaries in northern Africa.                                                       |               | Yes No        | ×   |
| Alisha<br>Marble | General            | 9/15/2015 | My brother's wife will be attending church with us this week. Please pray that she is open to the message. |               | Yes No        | ×   |
| 50 500           | 5,000 2 requests   |           |                                                                                                    |               | 0             | q   |
|                  |                    |           |                                                                                                    |               |               |     |

Using the *Filter Options*, you can narrow the list down to exactly what you want to see. This is useful if you have hundreds of requests and only need to worry about the ones that are flagged or unapproved.

### **Flagged Requests**

If you find a request that is flagged, it's a good idea to read it carefully. Requests can be flagged if a member of your prayer team feels like there is something inappropriate in the request. For instance, if it's considered dangerous to use a global worker's full name or list the exact country name where they are stationed.

From this list you can click the approved switch from yes to no (or vice versa) to quickly change its approval status. Otherwise, you can select an item to view all the details or press the Delete button to permanently remove it from the system.

Clicking the Edit button will allow you to change the request including its approved or urgency status, expiration date, and other details about the request. It also brings up a box for recording an answer to that prayer. Say, for example, if the Prayer Administrator knows that the prayer has been answered. They can note that here so it then becomes a praise.

|                                                                                   |   |                                                  | Q   | Name <del>+</del> | Hello Al            |
|-----------------------------------------------------------------------------------|---|--------------------------------------------------|-----|-------------------|---------------------|
| Prayer Request Detail     Home / Prayer / Prayer Requests / Prayer Request Detail |   |                                                  |     |                   |                     |
| ₲ Edit Prayer Request                                                             |   |                                                  |     | Glo               | bal Outreach Approv |
| Requested By                                                                      |   | Active                                           |     | Status            |                     |
| 🛓 Ted Decker 🗸                                                                    |   | 🕑 Yes                                            |     | Approved Pending  |                     |
| First Name •                                                                      |   | Options                                          |     |                   |                     |
| Ted                                                                               | ۸ | Public                                           |     |                   |                     |
| Last Name *                                                                       |   | <ul> <li>Urgent</li> <li>Allow Commen</li> </ul> | its |                   |                     |
| Decker                                                                            |   |                                                  |     |                   |                     |
| Expiration Date                                                                   |   |                                                  |     |                   |                     |
| 9/29/2015                                                                         |   |                                                  |     |                   |                     |
| Category •                                                                        |   |                                                  |     |                   |                     |
| Slobal Outreach                                                                   |   |                                                  |     |                   |                     |
| Request *                                                                         |   |                                                  |     |                   |                     |
| Answer                                                                            |   |                                                  |     |                   |                     |
|                                                                                   |   |                                                  |     |                   |                     |
| Save                                                                              |   |                                                  |     |                   |                     |
| S Comments                                                                        |   |                                                  |     |                   |                     |
|                                                                                   |   |                                                  |     |                   |                     |
| Write a comment                                                                   |   |                                                  |     |                   |                     |
| Save Comment                                                                      |   |                                                  |     |                   |                     |
|                                                                                   |   |                                                  |     |                   |                     |
|                                                                                   |   |                                                  |     |                   |                     |

Once you've made all your changes, you can check the *Approved* checkbox and press the <u>save</u> button to return back to the list. If a request was previously flagged, checking the approved checkbox clears the flags so that it can be included in prayer sessions once again.

## **Prayer Comments List**

Selecting the *Prayer Comments* option will display a list of all the prayer comments in the system. This is a good way to help moderate the comments that are coming in without having to view each prayer request. Selecting a comment will take you directly to the prayer request page.

| Prayer Request List                             |               |                             |          |        |                  |
|-------------------------------------------------|---------------|-----------------------------|----------|--------|------------------|
| <b>~ =</b>                                      |               |                             | Q        | Name • | 😥 Hello Alisha 🕶 |
| Prayer Comments Home / Prayer / Prayer Comments |               |                             |          |        |                  |
| Prayer Comments                                 |               |                             |          |        |                  |
|                                                 |               |                             |          |        | Filter Options 🗸 |
| <i>▶</i> Time                                   | From          | Comment                     |          |        |                  |
| 9/15/2015 10:21 PM                              | Ted Decker    | Will be praying for your si |          | ×      |                  |
| 9/15/2015 10:20 PM                              | Alisha Marble | Will be praying for them f  | or sure! |        | ×                |
| 50 500 5,000 2.comments                         |               |                             |          |        | ₩ 42             |
|                                                 |               |                             |          |        |                  |
| Crafted by the Spark Development Network / L    | icense        |                             |          |        |                  |
|                                                 |               |                             |          |        |                  |
|                                                 |               |                             |          |        |                  |

## Advanced Ideas

You may want to take a special action for certain categories of prayer requests. With Rock's workflow engine, you can trigger a particular action based on some criteria of the prayer request.

For example, if someone enters a *Hospitalization* request, you can notify the person in charge of hospital visits by sending a system message with a link to that request directly to their email address. See the *Working with Workflows* guide for more details on creating these automatic actions.

The possibilities are endless.

## **Prayer Team Power Tools**

Put that extra oomph behind your prayer efforts with Rock's power tools. If you take the time to understand these settings now, you will be set up to maximize your prayer team's very important work.

### **Settings**

Once it's time for the prayer team to begin working through the requests, they will find them on the website under Connect > Prayer > Prayer Team .

| Rock Solid Church                                           | New Here? | Resources | Connect | Give | Blog | Calendar      | Hello Alisha 🗸       |
|-------------------------------------------------------------|-----------|-----------|---------|------|------|---------------|----------------------|
| Prayer Team                                                 |           |           |         |      |      |               |                      |
|                                                             |           |           |         |      |      |               |                      |
| Home / Connect / Prayer / Prayer Team                       |           |           |         |      |      |               |                      |
| Let's get ready to pray                                     |           |           |         |      |      |               |                      |
| Select one or more categories to begin your prayer session: |           |           |         |      |      |               |                      |
| Select All                                                  |           |           |         |      |      |               |                      |
| Finances/Job (1)                                            |           |           |         |      |      |               |                      |
| Life Transitions (1)                                        |           |           |         |      |      |               |                      |
| Persecuted Church (1)                                       |           |           |         |      |      |               |                      |
| Start                                                       |           |           |         |      |      |               |                      |
| Powered by: Rock RMS                                        |           |           |         |      |      | 3120 W Cholla | St Phoenix, AZ 85029 |

## Starting a Prayer Session

When a member of the prayer team starts a prayer session, all categories with active prayers will show on the webpage, along with a number of active prayers in each. Once one or more categories are selected, they will be auto-filled for the next session.

### **Selecting Prayer Categories**

If your team is small, you should consider selecting most or all categories until you have good prayer coverage.

Press the start button to begin.

Urgent requests will be at the top, followed by all remaining requests in the order of the *least* prayed for to the *most* prayed for.

| Prayer Team                                                      |     |      |  |     |                      |
|------------------------------------------------------------------|-----|------|--|-----|----------------------|
| Home / Connect / Prayer / Prayer Team                            |     |      |  |     |                      |
| 1                                                                |     |      |  |     | 3 of 3               |
| Theodore Decker                                                  |     |      |  | 3 🛃 | team prayers General |
| Prayer Request                                                   |     |      |  |     |                      |
| Please pray for my friend Mike who was just diagnosed with cance | ır. |      |  |     |                      |
| Back                                                             |     |      |  |     | Next >               |
| Flag                                                             |     |      |  |     | End Session          |
| Comments 5                                                       |     |      |  |     |                      |
| Write a comment                                                  |     |      |  |     |                      |
|                                                                  |     |      |  |     | .11                  |
| Save Comment                                                     |     |      |  |     |                      |
|                                                                  |     | <br> |  |     |                      |

### 1 Requestor

The name and photo of the person who submitted the request. Since it's common for people to request prayers on behalf of other people, this person may not be the subject of the request.

#### 2 Request Details

Displays the details about the prayer request.

#### **Brayer Information**

The category and urgency of the request as well as the number of times the request has been prayed for.

#### 4 Action Bar

Options to move to the next request, flag a request as inappropriate (if enabled) or to end the session.

#### 5 Comments

A place for the prayer team member to leave a comment.

#### **6** Session Total

Lists the current prayer number and the total number of requests for the particular session.

After praying for this request, press the Next button to move to the next prayer. Each time you view a request, Rock will record an additional prayer for it.

### **Unapproving Requests**

If you are concerned about whether a particular request is appropriate, because of danger or abuse or instance, you can check the flag box. This will unapprove the request until it has been reviewed by the Prayer Administrator.

## **About Default Configuration**

Just like entering prayer requests for the public, prayer session settings can also be modified on the external website under Connect > Prayer > Prayer Team.

#### **Block Settings**

The settings are configured like this.

| Setting                              | Description                                                                                                    | Example                          |
|--------------------------------------|----------------------------------------------------------------------------------------------------|----------------------------------|
| Welcome<br>Introduction<br>Text      | Custom text (HTML) that is shown to the prayer team before<br>they start their prayer session.                                                                       | Let's<br>get<br>ready<br>to pray |
| Category                             | Setting a top-level category controls which sub-categories are shown when starting a prayer session.                                                                 |                                  |
| Enable<br>Prayer<br>Team<br>Flagging | If enabled, members of the prayer team can flag prayer<br>requests that they believe are inappropriate and need<br>reviewing or editing by the prayer administrator. |                                  |
| Flag Limit                           | This specifies how many times a request needs to be flagged before it is unapproved.                                                                                 | 1                                |

That's it. With just a few simple steps you can simply and powerfully raise up the people of your church with prayer. And once you start using it, you'll wonder how you ever got along without it.

By configuring your categories and creating new pages you can create general prayer request systems each with their own requests and categories. This is helpful if you would like to set up a unique prayer area for ministries like teens or missions.